# <span id="page-0-0"></span>**Dell Studio XPS™ 435T/9000** 服务手册

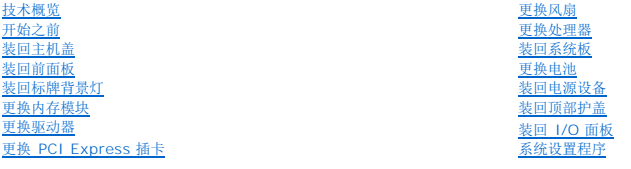

# 注、小心和警告

4 注: 注表示可以帮助您更好地使用计算机的重要信息。

小心:小心表示可能会损坏硬件或导致数据丢失,并告诉您如何避免此类问题。

#### ▲ 警告:警告表示可能会造成财产损失、人身伤害甚至死亡。

## 本说明文件中的信息如有更改,恕不另行通知。 **© 2009 Dell Inc.** 版权所有,翻印必究。

未经 Dell Inc. 书面许可,严禁以任何形式复制这些材料。

本文中使用的商标。Dell、DELL 敵标和 Studio XPS 是 Dell Inc. 的商标。Intel 是 Intel Corporation 在美国和其他国家或地区的注册商标。Microsoft、Windows、Windows Vista 和 Windows Vista 开<br>始按钮徽标是 Microsoft Corporation 在美国和/或其它国家或地区的商标或注册商标。

本说明文件中述及的其它商标和产品名称是指拥有相应商标和产品名称的公司或其制造的产品。Dell Inc. 对其它公司的商标和产品名称不拥有任何所有权。

#### 型号:**DCRM**

2009 七月 Rev. A01

# <span id="page-1-0"></span>装回标牌背景灯

**Dell Studio XPS™ 435T/9000** 服务手册

警告:拆装计算机内部组件之前,请阅读计算机附带的安全说明。有关安全最佳实践的其他信息,请参阅 **www.dell.com/regulatory\_compliance** 上的合规性主 页。

- 1. 请遵循<mark>开始之前</mark>中的步骤。
- 2. 卸下主机盖(请参阅<u>装回主机盖</u>)。
- 3. 卸下前面板(请参阅<u>装回前面板</u>)。
- 4. 将卡舌从标牌背景灯按开,并从前面板中提出标牌背景灯。

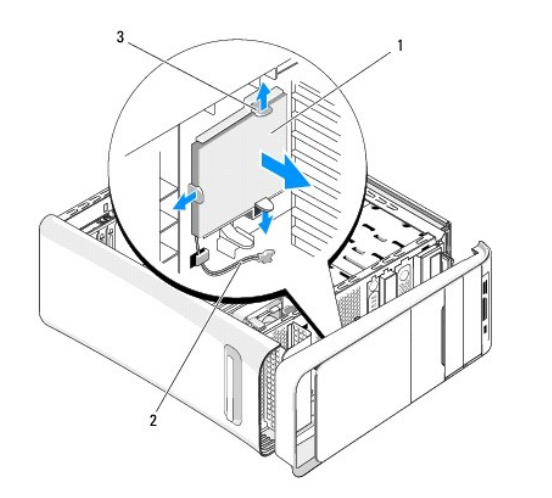

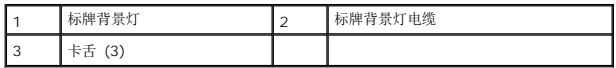

- 5. 要装回标牌背景灯,应将标牌背景灯中的孔与前面板上的凸台对齐。
- 6. 向下按压标牌背景灯,直至其卡入到位。
- 7. 重新连接标牌背景灯电缆。
- 8. 装回前面板(请参阅<u>装回前面板</u>)。
- 9. 装回主机盖(请参阅<u>装回主机盖</u>)。

#### <span id="page-2-0"></span>开始之前 **Dell Studio XPS™ 435T/9000** 服务手册

- [技术规格](#page-2-1)
- [建议工具](#page-2-2)
- [关闭计算机电源](#page-2-3)
- [安全说明](#page-2-4)

本章介绍了卸下和安装计算机中组件的过程。除非另有说明,否则将假设在执行每个过程时均满足以下条件:

- 1 您已经执行了[关闭计算机电源](#page-2-3)[和安全说明](#page-2-4)中的步骤。
- l 您已经阅读了计算机附带的安全信息。
- l 可以通过以相反顺序执行拆卸步骤来装回组件或安装单独购买的组件。

# <span id="page-2-1"></span>技术规格

有关计算机技术规格的信息,请参阅计算机随附的《安装指南》或参阅 Dell 支持 Web 站点:**support.dell.com**。

# <span id="page-2-2"></span>建议工具

执行本说明文件中的步骤时可能需要使用以下工具:

- l 小型平口螺丝刀
- l 小型梅花槽螺丝刀
- <sup>l</sup> BIOS 升级 CD 或 BIOS 可执行更新程序可在 Dell 支持 Web 站点 **support.dell.com** 上获得

# <span id="page-2-3"></span>关闭计算机电源

△ 小心: 为避免数据丢失,请在关闭计算机之前, 保存并关闭所有打开的文件, 并退出所有打开的程序。

- 1. 保存并关闭所有打开的文件,退出所有打开的程序。
- 2. 单击桌面左下角的 Windows Vista 开始按钮 →, 单击开始菜单右下角的箭头 →, 然后单击关闭计算机。
- 3. 关闭操作系统过程结束后,计算机将关闭。
- 4. 确保计算机和所有连接的设备的电源均已关闭。如果关闭操作系统时,计算机和连接的设备的电源未自动关闭,请按住电源按钮大约 4 秒钟即可关闭电源。

# <span id="page-2-4"></span>安全说明

遵循以下安全原则有助于防止您的计算机受到潜在损坏,并有助于确保您的人身安全。

警告:拆装计算机内部组件之前,请阅读计算机附带的安全说明。有关安全最佳实践的其他信息,请参阅 **www.dell.com/regulatory\_compliance** 上的合规性主 页。

小心:只允许认证的维修技术人员对您的计算机进行维修。由于未经 **Dell™** 授权的维修所造成的损坏不包括在保修范围内。

小心:断开电缆连接时,请握住电缆连接器或其推拉卡舌将其拔出,而不要硬拉电缆。某些电缆的连接器带有锁定卡舌;如果要断开此类电缆的连接,请先向内按压锁定<br>卡舌,然后再断开电缆的连接。在拔出连接器的过程中,请保持两边对齐以避免弄弯任何连接器插针。另外,在连接电缆之前,请确保两个连接器均已正确定向并对齐。

小心:为避免损坏计算机,请在开始拆装计算机内部组件之前执行以下步骤。

1. 确保工作表面的平整和整洁,以防止刮伤计算机外壳。

2. 关闭计算机(请参阅<u>关闭计算机电源</u>)。

# 小心:要断开网络电缆的连接,请先从计算机上拔下网络电缆,再将其从网络设备上拔下。

- 3. 断开计算机上连接的所有电话线或网络电缆。
- 4. 断开计算机和计算机连接的所有设备与电源插座的连接。
- 5. 计算机未插电时按住电源按钮可以导去系统板上的残留电量。

# 小心。在触摸计算机内部的任何组件之前,请先触摸计算机未上漆的金属表面(例如计算机背面的金属)以导去身上的静电。在操作过程中,请不时触摸未上漆的金属表<br>面,以导去可能损坏内部组件的静电。

## <span id="page-4-0"></span>更换 **PCI Express** 插卡 **Dell Studio XPS™ 435T/9000** 服务手册

● 卸下或安装 PCI Express [插卡后配置计算机](#page-6-0)

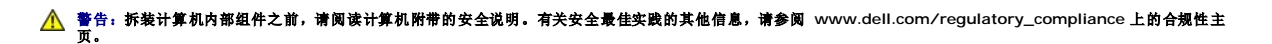

- 1. 要卸下 PCI 插卡,应从操作系统中卸载 PCI Express 插卡的驱动程序和软件。
- 2. 请遵[循开始之前](file:///C:/data/systems/435T/cs/SM/before.htm#wp1180146)中的步骤。
- 3. 卸下主机盖(请参阅<u>装回主机盖</u>)。
- 4. 将扩展卡固定器从计算机中拉起并提出。如果适用,请断开与该卡连接的所有电缆。

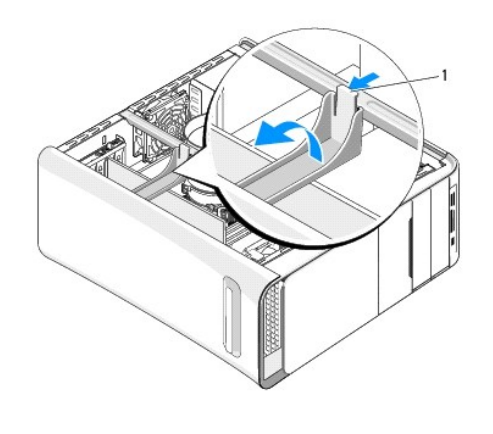

#### 1 扩展卡固定器

1 PCI 卡 2 PCI 支架

5. 按 PCI 支架的卡舌并将支架推向计算机背面,直至其卡入计算机背面的插槽。

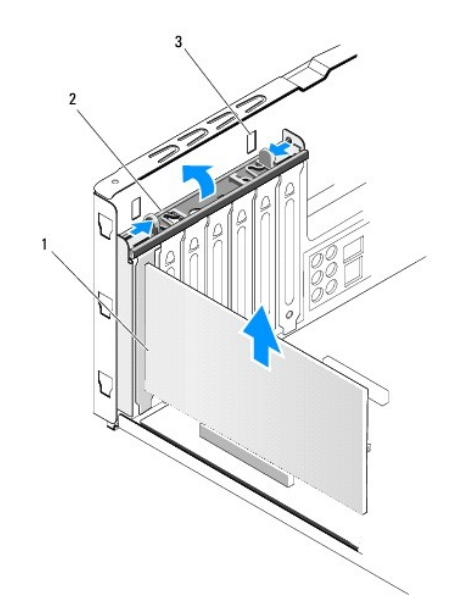

# 3 插槽 (2)

- 6. 对于 PCI 插卡,请握住插卡的顶部边角,然后将其从连接器中取出。
- 7. 对于 PCI Express x16 插卡, 拉动固定卡舌, 握住插卡的顶部边角。从其连接器中提起插卡。

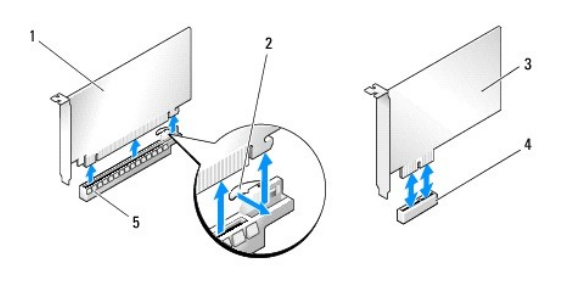

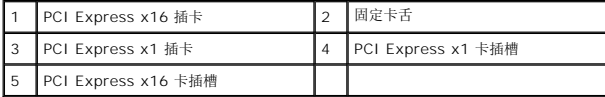

# 小心:您必须在闲置的插卡插槽开口处安装填充挡片,以维持计算机的 **FCC** 认证。挡片还可以防止灰尘和污物进入计算机。

- 8. 如果您不打算装回插卡,则应在闲置的插槽开口处安装填充挡片。
- 9. 卸下填充挡片以空出插卡插槽开口(如果适用)。
- 10. 准备好要安装的插卡。

如需有关配置插卡、自定义和建立内部连接的信息,请参阅插卡附带的说明文件。

11. 将插卡与连接器对齐。

生: 如果您要将 PCI Express 卡安装到 x16 连接器中, 请确保将固定槽与固定卡舌对齐。

12. 将插卡放在连接器中并稳固地向下按压。确保插卡已在插槽中完全就位。

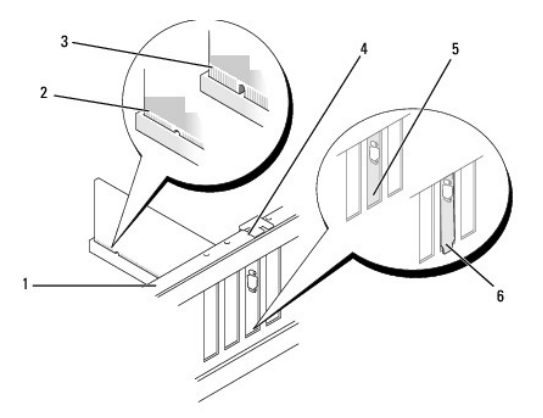

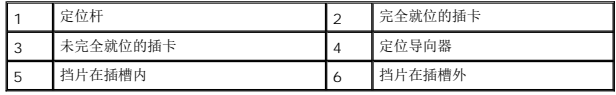

## △ 小心: 请勿将插卡电缆放在插卡的上面或后面。将电缆放在插卡上会妨碍主机盖的正确闭合或损坏设备。

13. 如果可行,可将相应的电缆连接至插卡。

<span id="page-6-1"></span>有关插卡电缆连接的信息,请参阅插卡说明文件。

14. 按压 PCI 支架的卡舌,直至其卡入填充挡片。

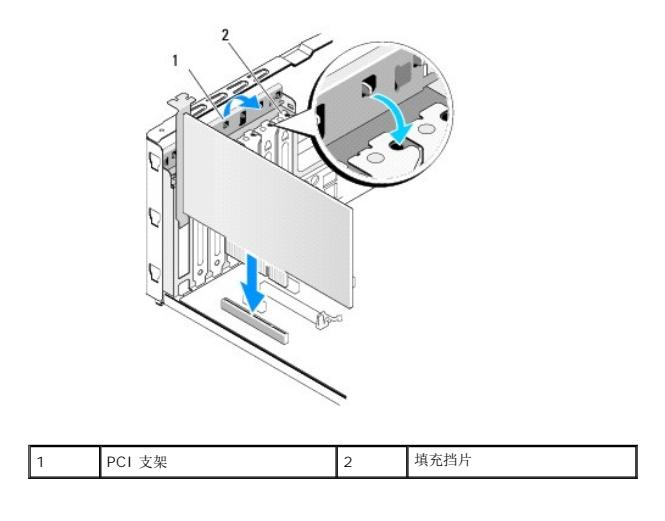

15. 按住卡舌并压扩展卡固定器,直至其卡入到位。

- 16. 装回主机盖(请参阅<u>装回主机盖</u>)。
- 17. 将计算机和设备连接至电源插座,然后将它们打开。
- 18. 要完成安装,请参阅<u>卸下或安装 PCI Express 插卡后配置计算机</u>。

# <span id="page-6-0"></span>卸下或安装 **PCI Express** 插卡后配置计算机

**《 注:** 有关连接器位置的信息, 请参阅《安装指南》。有关安装插卡的驱动程序和软件的信息, 请参阅插卡附带的说明文件。

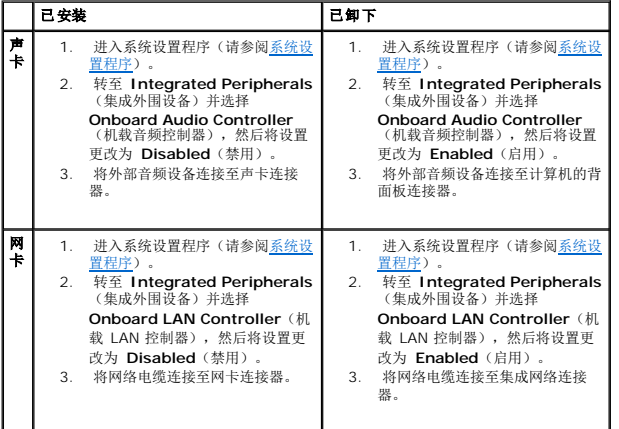

# <span id="page-7-0"></span>更换电池

**Dell Studio XPS™ 435T/9000** 服务手册

警告:拆装计算机内部组件之前,请阅读计算机附带的安全说明。有关安全最佳实践的其他信息,请参阅 **www.dell.com/regulatory\_compliance** 上的合规性主 页。

企 警告: 如果新电池安装不正确, 可能会引起爆炸。更换电池时, 请仅使用与制造商推荐型号相同或相近的电池。并按照制造商的说明处理废旧电池。

<span id="page-7-2"></span>1. 记录系统设置程序(请参阅[系统设置程序\)](file:///C:/data/systems/435T/cs/SM/sys_setu.htm#wp1014888)中的所有屏幕信息,以便在[步骤](#page-7-1) 10 中恢复正确设置。

- 2. 请遵循<mark>开始之前</mark>中的步骤。
- 3. 卸下主机盖(请参阅<u>装回主机盖</u>)。
- 4. 找到电池槽(请参[阅系统板组件\)](file:///C:/data/systems/435T/cs/SM/techov.htm#wp1210162)。

# 小心:如果使用钝物将电池从电池模中撬出,请当心不要使钝物碰触到系统板。尝试撬出电池之前,请确保将钝物插在电池和电池槽之间。否则,可能会撬坏电池槽或破<br>坏系统板上的电路,从而损坏系统板。

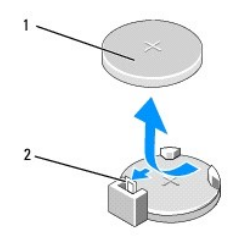

#### 1 电池(正极面) 2 电池释放拉杆

- 5. 小心地按压电池释放拉杆使其脱离电池,电池将弹出。
- 6. 从系统中取出电池并妥善处理。
- 7. 将新电池放入电池槽(标有+的一面朝上),然后将其卡入到位。

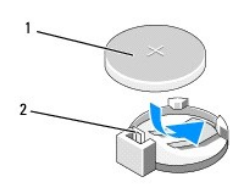

#### 1 电池(正极面) 2 电池释放拉杆

- 8. 装回主机盖 (请参阅<u>装回主机盖</u>)。
- 9. 将计算机和设备连接至电源插座,然后将它们打开。
- <span id="page-7-1"></span>10. 进入系统设置程序(请参阅[系统设置程序\)](file:///C:/data/systems/435T/cs/SM/sys_setu.htm#wp1014888),恢复在[步骤](#page-7-2) 1 中记录的设置。

# <span id="page-8-0"></span>装回主机盖

**Dell Studio XPS™ 435T/9000** 服务手册

# 警告:拆装计算机内部组件之前,请阅读计算机附带的安全说明。有关安全最佳实践的其他信息,请参阅 **www.dell.com/regulatory\_compliance** 上的合规性主 页。

# 警告:为防止可能发生的触电、被转动的风扇叶片划伤或其它意外伤害,请务必在卸下主机盖之前断开计算机与电源插座的连接。

# 小心:请确保桌面上有足够的空间(至少 **30** 厘米 **[1** 英尺**]** 的桌面空间)放置卸下主机盖的计算机。

- 1. 请遵循<u>开始之前</u>中的步骤。
- 2. 将计算机侧面朝下放置,使主机盖朝上。
- 3. 打开挂锁(如果有)。
- 4. 卸下用于固定护盖的两颗固定螺钉。

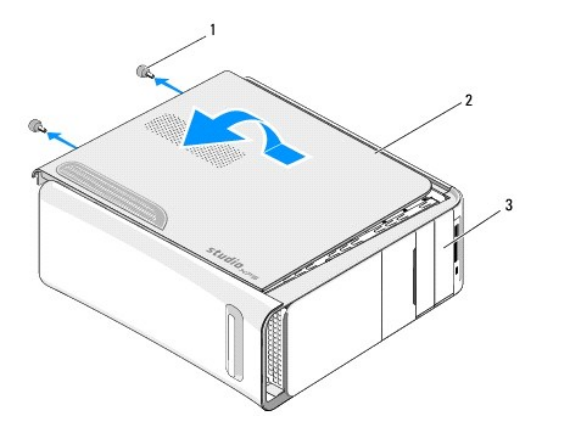

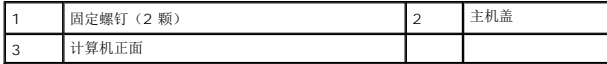

- 5. 将护盖向计算机的背面滑动,然后将主机盖从计算机中提起。
- 6. 将护盖放在安全的地方。
- 7. 要装回主机盖,以相反的顺序执行拆卸步骤。

## <span id="page-9-0"></span>更换处理器

**Dell Studio XPS™ 435T/9000** 服务手册

警告:拆装计算机内部组件之前,请阅读计算机附带的安全说明。有关安全最佳实践的其他信息,请参阅 **www.dell.com/regulatory\_compliance** 上的合规性主 页。

 $\bigwedge$  小心:请勿执行以下步骤,除非您熟悉硬件的卸下和装回。不正确地执行这些步骤可能会损坏系统板。要寻求技术支持,请参阅《安装指南》。

- 1. 请遵循<mark>开始之前</mark>中的步骤。
- 2. 卸下主机盖(请参阅<u>装回主机盖</u>)。

## △ 警告:尽管带有塑料护罩,正常运行期间散热器部件仍可能变得很热。在触摸散热器部件之前,请确保有足够的时间使其冷却。

- 3. 从处理器 (PWR2) 的电源连接器和系统板上的主电源连接器 (PWR1) 断开电源电缆 (请参[阅系统板组件\)](file:///C:/data/systems/435T/cs/SM/techov.htm#wp1210162) 。
- 4. 从计算机卸下处理器风扇和散热器部件(请参[阅更换处理器风扇和散热器部件](file:///C:/data/systems/435T/cs/SM/fan.htm#wp1190217))。

**注:**除非新处理器需要新的散热器,否则更换处理器后重新使用原来的散热器部件。

- 5. 向下按压并向外推动释放拉杆。以将其从固定它的卡舌上松开。
- 6. 打开处理器护盖。

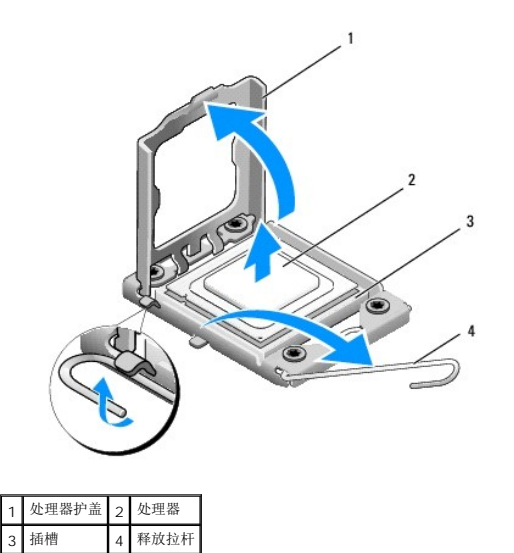

7. 向上提起处理器将其从插槽中取出,然后将其放在安全并稳固的地方。 使释放拉杆展开至释放位置,以便插槽中可以放入新处理器。

# 小心:卸下或更换处理器时,请勿触摸插槽内的任何插针或使任何物品落到插槽内的插针上。

## 小心:请触摸计算机背面未上漆的金属表面,以确保接地,并导去身上的静电。

8. 打开新处理器的包装时,请务必小心,切勿触摸处理器底部。

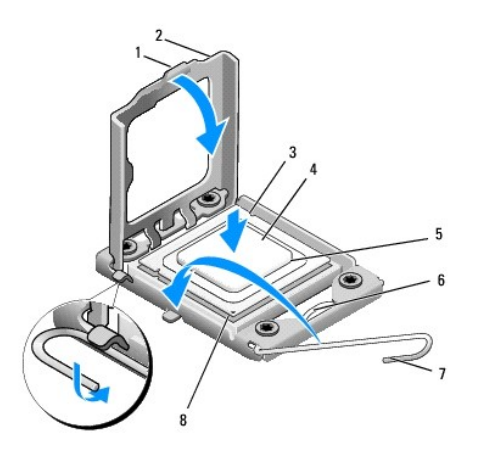

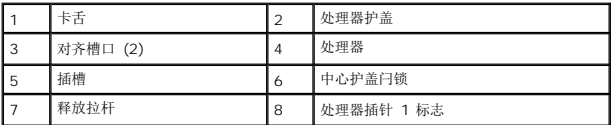

9. 如果插槽上的释放拉杆没有完全展开,请将其移到完全展开位置。

## 小心:您必须在插槽中正确地放置处理器,以免在打开计算机时对处理器和计算机造成无法修复的损坏。

#### $\bigwedge$  小心:插槽插针是精密部件。为避免损坏,请确保处理器与插槽正确对齐,并且在安装处理器时不要用力过大。小心不要触动或弯曲系统板上的插针。

- 10. 将处理器上的前后端定位槽口分别与插槽上的前后端定位槽口对齐。
- 11. 将处理器的插针 1 边角与插槽的插针 1 边角对齐。

#### 小心:为避免损坏,请确保处理器与插槽正确对齐,并且安装处理器时不要太用力。

- 12. 将处理器轻轻置于插槽中,并确保处理器正确定位。
- 13. 处理器在插槽中完全就位后,请合上处理器护盖。

■ 注: 确保将处理器护盖上的卡舌放置在插槽中心护盖闩锁的下面。

- 14. 向插槽方向转回插槽释放拉杆并将其卡入到位,以固定处理器。
- 15. 除去散热器底部的导热油脂。

#### 小心:确保涂抹新的导热油脂。新的导热油脂对于确保足够的热结合非常关键,这是获得最佳处理器操作所必需的。

- 16. 在处理器顶部涂抹新的导热油脂。
- 17. 装回处理器风扇和散热器部件(请参阅*更*换处理器风扇和散热器部件)。

#### △ 小心: 请确保处理器风扇和散热器部件正确就位并固定。

- 18. 连接电源电缆至处理器连接器 (PWR2) 和系统板上的主电源连接器(请参阅[系统板组件](file:///C:/data/systems/435T/cs/SM/techov.htm#wp1210162))。
- 19. 装回主机盖 (请参阅<u>装回主机盖</u>)。
- 20. 将计算机和设备连接至电源插座,然后将它们打开。

# <span id="page-12-0"></span>更换驱动器

#### **Dell Studio XPS™ 435T/9000** 服务手册

- [装回硬盘驱动器](#page-12-1)
- [装回光盘驱动器](#page-13-0)
- [更换介质卡读取器](#page-14-0)
- 装回 [FlexDock](#page-15-0)
- 装回 FlexDock [驱动器插件](#page-16-0)
- [装回金属挡片](#page-17-0)

# 警告:拆装计算机内部组件之前,请阅读计算机附带的安全说明。有关安全最佳实践的其他信息,请参阅 **www.dell.com/regulatory\_compliance** 上的合规性主 页。

- **注:** 此系统板不支持 IDE 设备。
- **// 注:** 3.5 英寸 FlexDock 与硬盘驱动器托盘不可互换。

# <span id="page-12-1"></span>装回硬盘驱动器

## 小心:如果要更换包含需要保留的数据的硬盘驱动器,请在开始此步骤之前备份文件。

- 1. 请遵循<mark>开始之前</mark>中的步骤。
- 2. 卸下主机盖(请参阅<u>装回主机盖</u>)。
- 3. 将电源电缆和数据电缆从硬盘驱动器断开。

**/ 注:** 如果此时不想装回硬盘驱动器, 请断开数据电缆另一端与系统板的连接, 并将其放在一旁。您可以稍后使用数据电缆安装硬盘驱动器。

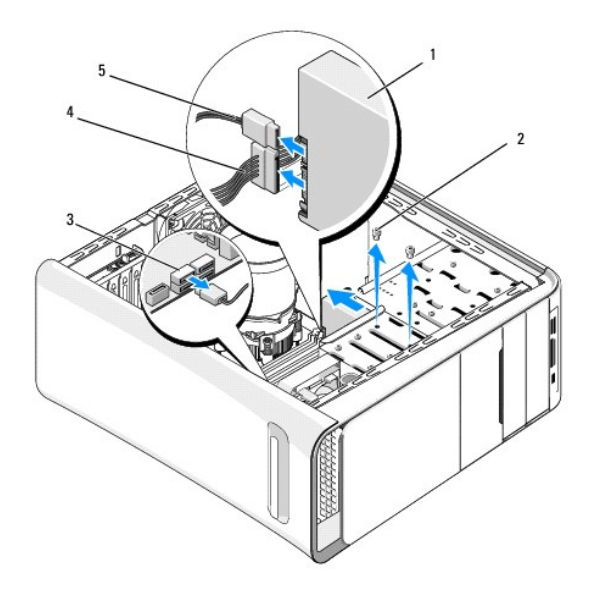

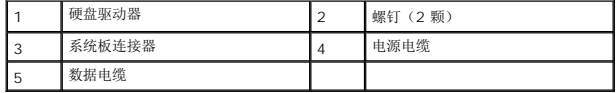

4. 拧下将硬盘驱动器固定到机箱的两颗螺钉。

△ 小心: 请确保卸下或装回硬盘驱动器时不会划伤硬盘电路板。

- 5. 将驱动器朝计算机背面滑出。
- 6. 如需更换硬盘驱动器,请查阅驱动器说明文件以验证驱动器配置是否适合您的计算机。
- 7. 将硬盘驱动器滑入硬盘驱动器托架中。
- 8. 将硬盘驱动器中的两个螺孔与硬盘驱动器托架中的螺孔对齐。
- 9. 装回将硬盘驱动器固定到机箱的两颗螺钉。
- 10. 将电源电缆和数据电缆连接至驱动器。
- 11. 请确保所有电缆均已正确连接并稳固就位。
- 12. 装回主机盖 (请参阅<u>装回主机盖</u>)。
- 13. 将计算机和设备连接至电源插座,然后将它们打开。

# <span id="page-13-0"></span>装回光盘驱动器

- 1. 请遵循<mark>开始之前</mark>中的步骤。
- 2. 卸下主机盖(请参阅<u>装回主机盖</u>)。
- 3. 卸下前面板(请参阅<u>装回前面板</u>)。
- 4. 将电源电缆和数据电缆从光盘驱动器断开。

第:如果您要卸下机器中唯一的光盘驱动器,并且不打算立即将其装回,请从系统板上断开数据电缆的连接并将其放在旁边。

- 5. 拧下将光盘驱动器固定到机箱的两颗螺钉。
- 6. 推动光盘驱动器,并穿过计算机前端将其滑入。

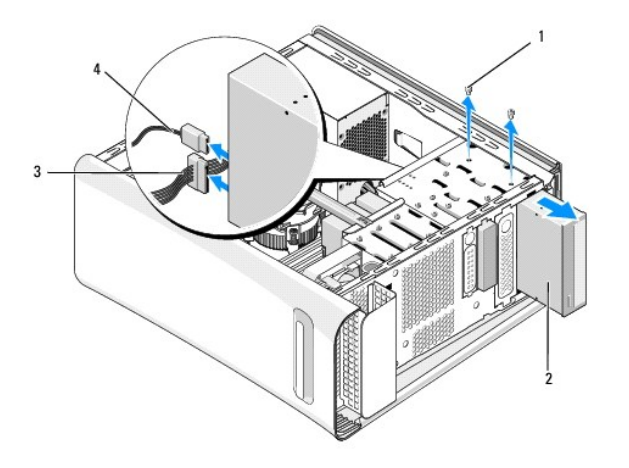

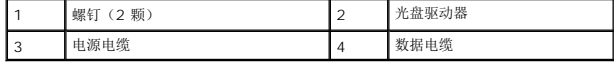

- 7. 如果您不要装回驱动器:
	- a. 装回驱动器面板插件(请参阅<u>装回金属挡片</u>)。
	- b. 转至[步骤](#page-14-1) 13.

<span id="page-14-2"></span>8. 如果要装回光盘驱动器或要安装新的,请卸下光盘驱动器中的螺钉并将其装入新的驱动器。

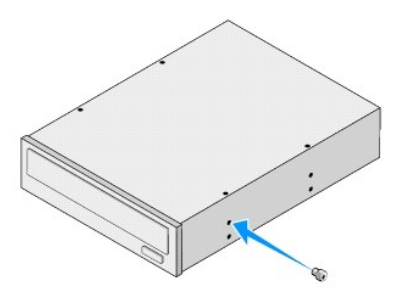

- 9. 将光盘驱动器插入机箱并将其滑入到位。
- 10. 将光盘驱动器中的螺钉孔与光盘驱动器托架中的螺钉孔对准。
- 11. 装回将光盘驱动器固定到机箱的两颗螺钉。
- 12. 将电源电缆和数据电缆连接至光盘驱动器。
- <span id="page-14-1"></span>13. 装回前面板(请参阅<u>装回前面板</u>)。
- 14. 装回主机盖(请参阅<u>装回主机盖</u>)。
- 15. 将计算机和设备连接至各自的电源插座,然后将它们打开。
	- **注:**如果安装了新驱动器,请查阅该驱动器附带的说明文件,取得有关安装驱动器运行所需的任何软件的说明。

# <span id="page-14-0"></span>更换介质卡读取器

- 1. 请遵循<mark>开始之前</mark>中的步骤。
- 2. 卸下主机盖 (请参阅<u>装回主机盖</u>)。
- 3. 卸下前面板(请参阅<u>装回前面板</u>)。
- 4. 拧下用于将介质卡读取器固定于机箱上的螺钉。
- 5. 按住介质卡读取器并将其从计算机的前端滑出。
- 6. 从介质卡读取器的背面断开电源电缆和数据电缆的连接。

**《注:** 如果您要卸下机器中的介质卡读取器, 并且不打算立即将其装回, 请从系统板上断开数据电缆的连接并将其放在旁边。

<span id="page-15-2"></span>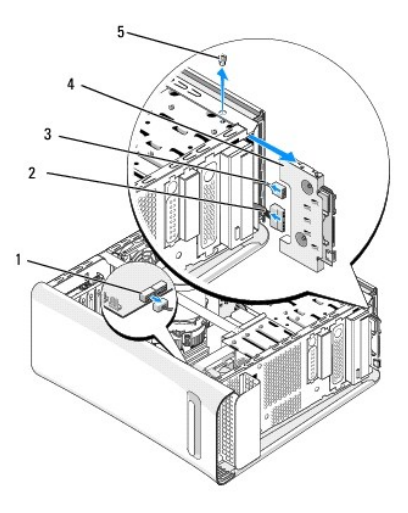

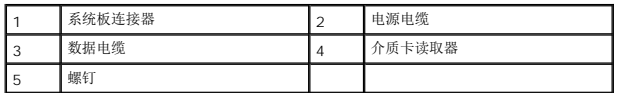

- 7. 如果不装回介质卡读取器,请转[至步骤](#page-15-1) 12。
- 8. 如果要装回介质卡读取器或要安装新的,请将介质卡读取器滑入到位。
- 9. 将介质卡读取器中的螺孔与机箱中的螺钉对齐。
- 10. 装回用于将介质卡读取器固定到机箱上的螺钉。
- 11. 将电源电缆和数据电缆连接至介质卡读取器。
- <span id="page-15-1"></span>12. 装回前面板(请参阅<u>装回前面板</u>)。
- 13. 装回主机盖(请参阅<u>装回主机盖</u>)。
- 14. 将计算机和设备连接至各自的电源插座,然后将它们打开。

## <span id="page-15-0"></span>装回 **FlexDock**

- 1. 请遵[循开始之前](file:///C:/data/systems/435T/cs/SM/before.htm#wp1180146)中的步骤。
- 2. 卸下主机盖(请参[阅装回主机盖\)](file:///C:/data/systems/435T/cs/SM/cover_re.htm#wp1188605)。
- 3. 卸下前面板(请参阅<u>装回前面板</u>)。
- 4. 拧下用于固定 FlexDock 的两颗螺钉。
- 5. 将电源电缆从 FlexDock 电源连接器中断开。
- 6. 断开 FlexDock USB 电缆与系统板上连接器(JUSB4 或 JUSB5)的连接(请参阅[系统板组件](file:///C:/data/systems/435T/cs/SM/techov.htm#wp1210162))。
- 7. 将 FlexDock 从计算机前端滑出。

**△ 注:** 如果此时不想装回 FlexDock, 请断开数据电缆另一端与系统板的连接, 并将其放在一旁。您可以稍后使用数据电缆安装 FlexDock。

<span id="page-16-2"></span>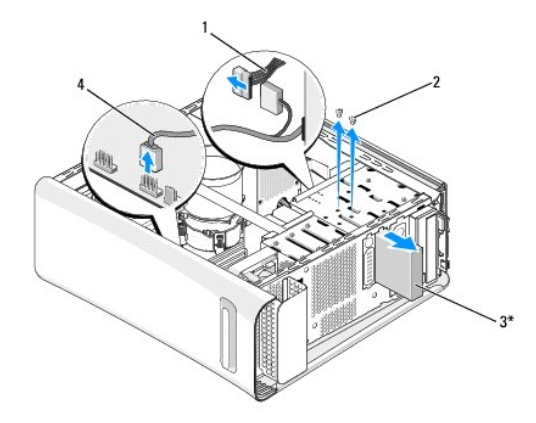

#### \*并非所有计算机上都有

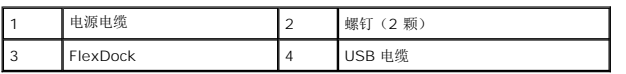

8. 如果不装回 FlexDock, 请装回金属挡片(如果有)(请参阅<u>装回金属挡片</u>)并继[续步骤](#page-16-1) 15。

- 9. 如果要安装新的 FlexDock:
	- a. 卸下金属挡片(如果有)(请参阅<u>装回金属挡片</u>)。
	- b. 卸下 FlexDock 驱动器插件(如果有)(请参阅装回 FlexDock [驱动器插件\)](#page-16-0)。
	- c. 将 FlexDock 从其包裹物中 取出。
- 10. 将 FlexDock 轻轻滑入 FlexDock 托架到位。
- 11. 将 FlexDock USB 电缆连接到系统板上的连接器(JUSB4 或 JUSB5)(请参[阅系统板组件\)](file:///C:/data/systems/435T/cs/SM/techov.htm#wp1210162)。
- 12. 将电源电缆连接至 FlexDock 电源连接器。
- 13. 将 FlexDock 上的螺钉孔与 FlexDock 托架上的螺钉孔对准。
- 14. 装回用于将 FlexDock 固定至机箱的两颗螺钉。
- <span id="page-16-1"></span>15. 装回前面板 (请参阅<u>装回前面板</u>)。
- 16. 装回主机盖 (请参阅<u>装回主机盖</u>)。
- 17. 将计算机和设备连接至电源插座,然后将它们打开。

## <span id="page-16-0"></span>装回 **FlexDock** 驱动器插件

#### 小心:为遵守 **FCC** 的规定,建议您每次从计算机中卸下 **FlexDock** 时,都将驱动器面板插件装回。

- 1. 请遵循<mark>开始之前</mark>中的步骤。
- 2. 卸下主机盖(请参阅<u>装回主机盖</u>)。
- 3. 卸下前面板(请参阅<u>装回前面板</u>)。
- 4. 要卸下 FlexDock 驱动器插件, 请推开卡舌并将 FlexDock 驱动器插件从前面板中拉出。
- <span id="page-17-1"></span>5. 要装回 FlexDock 驱动器插件,请将 FlexDock 驱动器插件与前面板中的 FlexDock 驱动器插件插槽对齐。
- 6. 按压卡舌以锁定 FlexDock 驱动器插件。

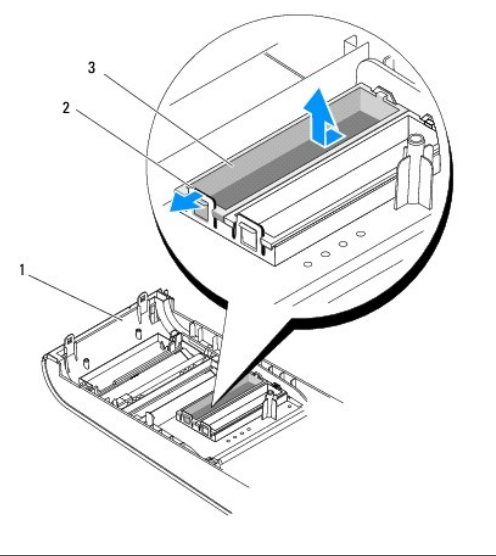

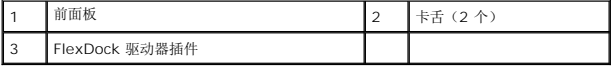

# <span id="page-17-0"></span>装回金属挡片

小心:为遵守 **FCC** 的规定,建议您每次从计算机中卸下 **FlexDock** 或光盘驱动器时,都将金属挡片装回。

- 1. 请遵循<u>开始之前</u>中的步骤。
- 2. 卸下主机盖(请参阅<u>装回主机盖</u>)。
- 3. 卸下前面板(请参阅<u>装回前面板</u>)。
- 4. 要卸下金属挡片,请将金属挡片从计算机中拉开。

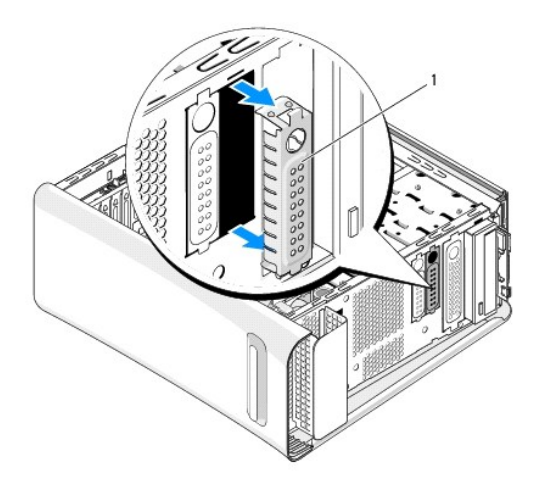

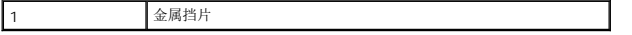

5. 要装回金属挡片,请将金属挡片沿 FlexDock 或光盘驱动器的空插槽边沿对齐,然后按压金属挡片,直至其卡入到位。

# <span id="page-19-0"></span>更换风扇

**Dell Studio XPS™ 435T/9000** 服务手册

- [更换机箱风扇](#page-19-1)
- [更换处理器风扇和散热器部件](#page-20-1)
- [装回正面风扇](#page-21-0)

警告:拆装计算机内部组件之前,请阅读计算机附带的安全说明。有关安全最佳实践的其他信息,请参阅 **www.dell.com/regulatory\_compliance** 上的合规性主 页。

# <span id="page-19-1"></span>更换机箱风扇

- $\triangle$  小心: 卸下机箱风扇时,请勿触摸风扇叶片。这可能会损坏风扇。
- 1. 请遵循<mark>开始之前</mark>中的步骤。
- 2. 卸下主机盖(请参阅<u>装回主机盖</u>)。
- 3. 断开机箱风扇电缆与系统板上连接器 (SYSFAN1) 的连接(请参[阅系统板组件\)](file:///C:/data/systems/435T/cs/SM/techov.htm#wp1210162)。
- 4. 拧下固定机箱风扇的四颗螺钉。
- 5. 从计算机中取出机箱风扇。

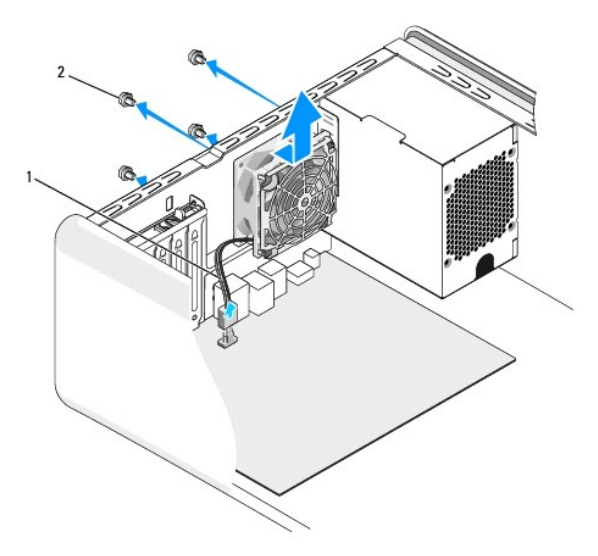

1 机箱风扇电缆 2 螺钉(4 颗)

- 6. 要安装机箱风扇,请将其向计算机后部滑到位。
- 7. 装回四颗用于固定机箱风扇的螺钉。
- 8. 将机箱风扇电缆连接到主机板上的风扇电缆连接器 (SYSFAN1) (请参阅[系统板组件](file:///C:/data/systems/435T/cs/SM/techov.htm#wp1210162))。
- 9. 装回主机盖(请参阅<u>装回主机盖</u>)。

## <span id="page-20-1"></span><span id="page-20-0"></span>更换处理器风扇和散热器部件

#### △ 警告:尽管带有塑料护罩,正常运行期间散热器部件仍可能变得很热。在触摸散热器部件之前,请确保有足够的时间使其冷却。

# 小心:处理器风扇和散热器部件在一个单元中。请勿尝试单独卸下风扇。

- 1. 请遵循<mark>开始之前</mark>中的步骤。
- 2. 卸下主机盖(请参阅<u>装回主机盖</u>)。
- 3. 断开处理器风扇电缆与系统板上连接器 (CPUFAN1) 的连接(请参[阅系统板组件\)](file:///C:/data/systems/435T/cs/SM/techov.htm#wp1210162)。
- 4. 小心移开处理器风扇和散热器部件上方布置的所有电缆。

# 小心:为确保最大限度地冷却处理器,请不要触摸处理器散热器上的热传递部分。皮肤上的油腻可能会降低热垫板的散热功能。

5. 把用于固定处理器风扇及散热器部件的四颗固定螺钉拧松。

#### △ 小心: 卸下处理器风扇通风罩时, 使其面朝上或朝侧面放置, 以避免损坏散热器散热片。

6. 将处理器风扇及散热器部件从计算机抬出放在旁边。

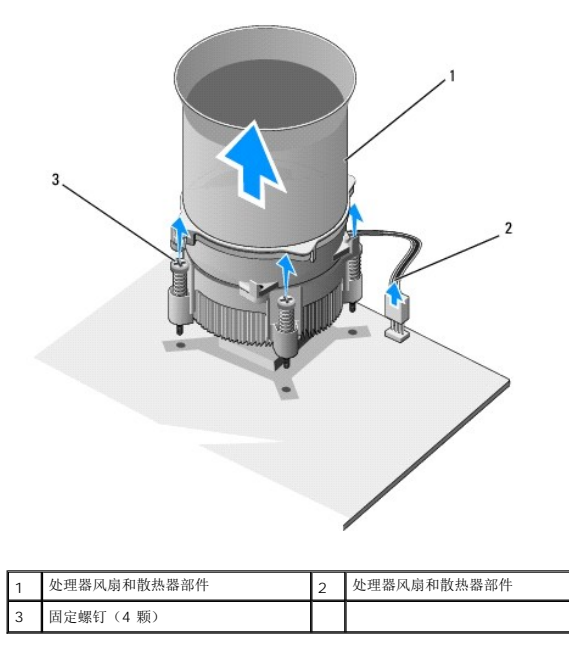

第 注: 您计算机中的处理器风扇和散热器部件可能与上图所示的部件不完全相同。

7. 要更换处理器风扇和散热器部件,请去除散热器底部的导热油脂。

## 小心:确保涂抹新的导热油脂。新的导热油脂对于确保足够的热结合非常关键,这是获得最佳处理器操作所必需的。

- 8. 将新的导热油脂涂抹到处理器的顶部。
- 9. 将散热器部件上的四颗固定螺钉与系统板上的孔和橡胶垫对准。
- 10. 把用于固定处理器风扇及散热器部件的四颗固定螺钉上紧。

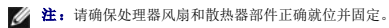

- 11. 将处理器风扇和散热器部件电缆连接至系统板上的连接器 (CPUFAN1)(请参阅[系统板组件](file:///C:/data/systems/435T/cs/SM/techov.htm#wp1210162))。
- 12. 装回主机盖 (请参阅<u>装回主机盖</u>)。
- 13. 将计算机和设备连接至电源插座,然后将它们打开。

# <span id="page-21-0"></span>装回正面风扇

# $\triangle$  小心: 卸下正面风扇时, 请勿触摸风扇叶片。这可能会损坏风扇。

- 1. 请遵循<mark>开始之前</mark>中的步骤。
- 2. 卸下主机盖(请参阅<u>装回主机盖</u>)。
- 3. 从主机板上的风扇连接器 (SYSFAN2) 中断开风扇电缆的连接(请参[阅系统板组件\)](file:///C:/data/systems/435T/cs/SM/techov.htm#wp1210162)。
- 4. 按压卡舌并将风扇拉离计算机正面。
- 5. 将风扇从计算机中提出,将其放在旁边。

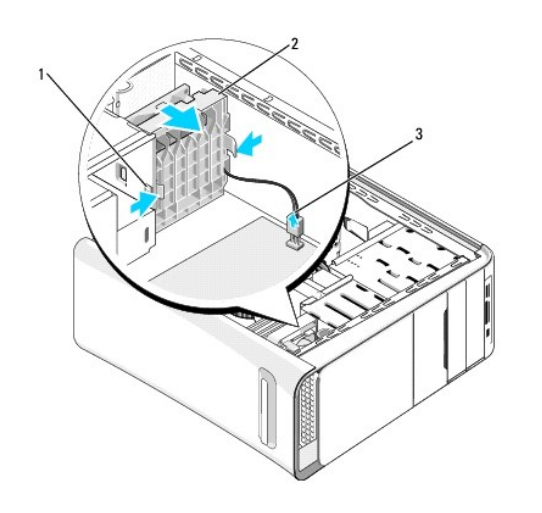

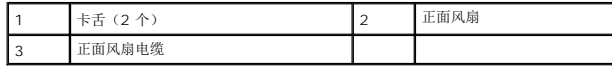

6. 要装回风扇,请以相反的顺序执行拆卸步骤。

# <span id="page-22-0"></span>装回前面板

**Dell Studio XPS™ 435T/9000** 服务手册

警告:拆装计算机内部组件之前,请阅读计算机附带的安全说明。有关安全最佳实践的其他信息,请参阅 **www.dell.com/regulatory\_compliance** 上的合规性主 页。

- 1. 请遵循<mark>开始之前</mark>中的步骤。
- 2. 卸下主机盖(请参阅<u>装回主机盖</u>)。
- 3. 按压拉杆将前面板从计算机中释放。
- 4. 从计算机中取出前面板。
- 5. 从前面板断开标牌背景灯电缆的连接。

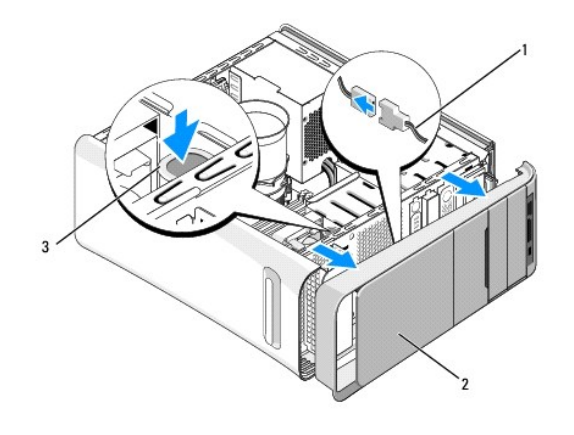

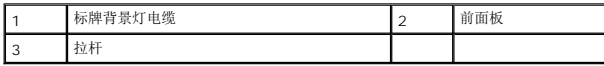

- 6. 卸下标牌背景灯(请参[阅装回标牌背景灯\)](file:///C:/data/systems/435T/cs/SM/badgeass.htm#wp1188605)。
- 7. 将前面板放到边上安全的位置。

**△ 注:** 记下位于 FlexBay 面板下标签上的计算机服务标签/快速服务代码。寻求技术支持部门的支持时需要该服务标签/快速服务代码来识别您的计算机。

- 8. 要装回前面板, 应装回标牌背景灯(请参阅<u>装回标牌背景灯</u>)。
- 9. 将前面板与计算机前端对齐。
- 10. 将前面板朝计算机前端推,直至其卡入到位。
- 11. 装回主机盖 (请参阅<u>装回主机盖</u>)。

# <span id="page-23-0"></span>更换内存模块

**Dell Studio XPS™ 435T/9000** 服务手册

警告:拆装计算机内部组件之前,请阅读计算机附带的安全说明。有关安全最佳实践的其他信息,请参阅 **www.dell.com/regulatory\_compliance** 上的合规性主 页。

- 1. 请遵循<mark>开始之前</mark>中的步骤。
- 2. 卸下主机盖(请参阅<u>装回主机盖</u>)。
- 3. 在系统板上找到内存模块(请参[阅系统板组件\)](file:///C:/data/systems/435T/cs/SM/techov.htm#wp1210162)。
- 4. 向外按压内存模块连接器两端的固定夹。

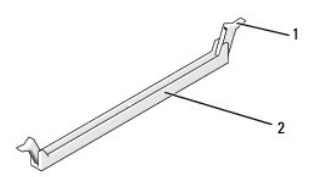

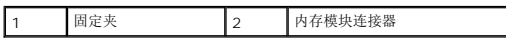

5. 拿住并提起模块。

如果模块很难卸下,请轻轻地前后摇动模块以将其从连接器中卸下。

#### △ 小心: 请勿安装 ECC 内存模块。

# 小心。如果在内存升级过程中卸下了原装内存模块,请将它们与您的所有新模块分开放置(即使这些新模块是从 Dell™ 购买的)。如果可能,请勿将原始内存模块与新<br>内存模块成对安装。否则,您的计算机可能无法正常启动。建议的内存配置为i<br>匹配的内存模块安装在 DIMM 连接器 2、4和 6中,另一个匹配的内存模块安装在 DIMM 连接器 1、3 和 5中。

6. 请确保先在 DIMM 连接器 1 (最靠近处理器的第二个连接器, 蓝色)中安装一个内存模块,然后再在其它连接器中安装其它模块。

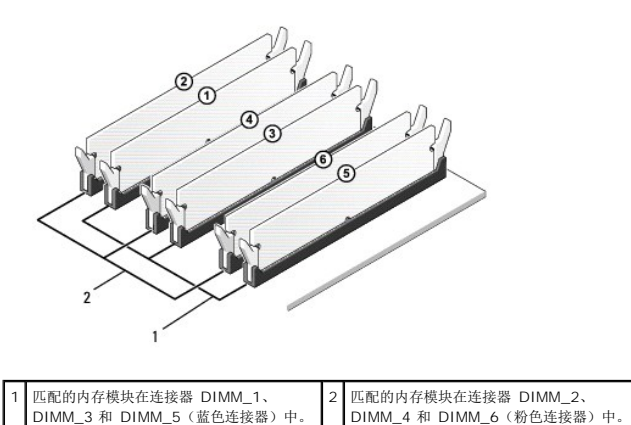

7. 将模块底部的槽口与内存模块连接器上的卡舌对齐。

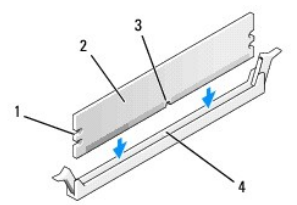

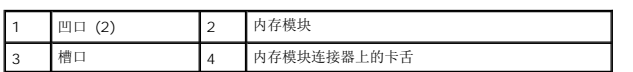

# 小心:为避免损坏内存模块,请在模块两端均匀用力,将其竖直向下按入连接器。

8. 将模块插入连接器,直至其卡入到位。

如果模块插入正确,固定夹将会卡入模块两端的凹口。

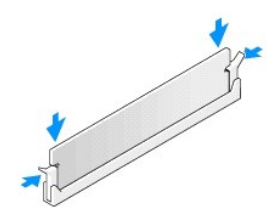

- 9. 装回主机盖(请参阅<u>装回主机盖</u>)。
- 10. 将计算机和设备连接至电源插座,然后将它们打开。
- 11. 如果系统显示信息说明内存大小已更改,请按 <F1> 键继续。
- 12. 登录到计算机。
- 13. 在 Microsoft<sup>®</sup> Windows<sup>®</sup> 桌面的**我的电脑**图标上单击鼠标右键,然后单击**属性**。
- 14. 单击常规选项卡。
- 15. 要验证内存是否正确安装,请检查列出的内存 (RAM) 容量。

## <span id="page-25-0"></span>装回电源设备

**Dell Studio XPS™ 435T/9000** 服务手册

# 警告:拆装计算机内部组件之前,请阅读计算机附带的安全说明。有关安全最佳实践的其他信息,请参阅 **www.dell.com/regulatory\_compliance** 上的合规性主 页。

#### 企 警告: 为防止可能发生的触电、被转动的风扇叶片划伤或其它意外伤害,请务必在卸下主机盖之前断开计算机与电源插座的连接。

# $\bigwedge$  小心: 请勿执行以下步骤,除非您熟悉硬件的卸下和装回。如果在执行这些步骤时出错,则可能会损坏计算机。要寻求技术支持,请参阅《安装指南》。

- 1. 请遵循<mark>开始之前</mark>中的步骤。
- 2. 卸下主机盖(请参阅<u>装回主机盖</u>)。

## 小心:断开电源设备电缆之前,请记下每个电源连接器的位置和 **ID**。

3. 顺着从电源设备引出的直流电源电缆,断开每根已连接的电源电缆。

**△ 注:**当您将直流电源电缆从系统板和驱动器拔下时, 请注意电缆在计算机机箱中的走向。当您装回直流电源电缆时, 必须正确地放置这些电缆以防止它们被夹紧或呈波形。

4. 卸下用于将电源设备固定到计算机机箱背部的四颗螺钉。

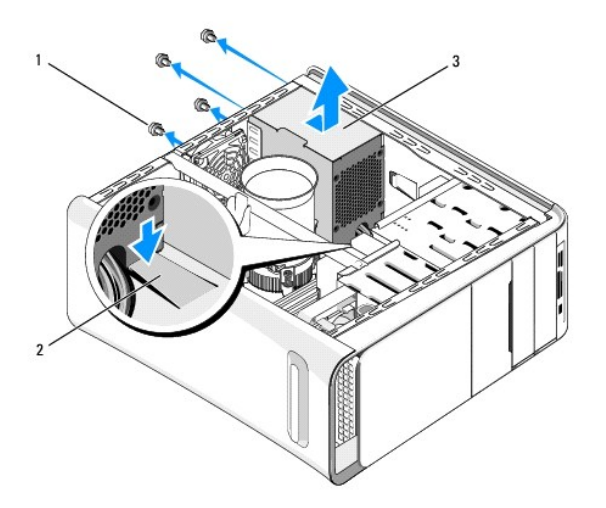

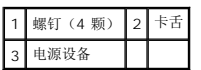

- 5. 向下推动卡舌并将电源朝计算机前面滑动,然后将它提出。
- 6. 将备用电源设备滑向计算机的背面。

#### △ 警告: 没有装回并拧紧所有螺钉可能会导致触电, 因为这些螺钉是系统接地的一个关键组成部分。

7. 装回将电源设备固定至计算机机箱背面的四颗螺钉。

小心:必须正确布线这些电缆,以防止损坏电缆。

8. 重新将直流电源电缆连接至系统板和驱动器。

**么注:**仔细检查所有的电缆连接以确保其已稳固连接。

- 9. 装回主机盖(请参阅<u>装回主机盖</u>)。
- 10. 将计算机和设备连接至电源插座,然后将它们打开。

# <span id="page-27-0"></span>装回系统板

**Dell Studio XPS™ 435T/9000** 服务手册

# 警告:拆装计算机内部组件之前,请阅读计算机附带的安全说明。有关安全最佳实践的其他信息,请参阅 **www.dell.com/regulatory\_compliance** 上的合规性主 页。

## $\bigwedge$  小心:请勿执行以下步骤,除非您熟悉硬件的卸下和装回。不正确地执行这些步骤可能会损坏系统板。要寻求技术支持,请参阅《安装指南》。

- 1. 请遵循<mark>开始之前</mark>中的步骤。
- 2. 卸下主机盖(请参阅<u>装回主机盖</u>)。
- 3. 卸下系统板上的所有扩充卡(请参阅更换 [PCI Express](file:///C:/data/systems/435T/cs/SM/cards.htm#wp1196580) 插卡)。

## 警告:尽管带有塑料护罩,正常运行期间散热器部件仍可能变得很热。在触摸散热器部件之前,请确保有足够的时间使其冷却。

- 4. 卸下处理器(请参[阅更换处理器\)](file:///C:/data/systems/435T/cs/SM/cpu.htm#wp1185253)。
- 5. 卸下内存模块(请参阅<u>更换内存模块</u>)。记下从每个内存插槽中卸下的内存模块,以便装回系统板时可将内存模块安装到原来相同位置。

## $\bigwedge$  小心:断开电缆连接之前请仔细记下每根电缆的布线路径和位置,以便确保能正确地对电缆重新进行布线。电缆放置错误或断开连接将会导致计算机出现问题。

- 6. 从系统板断开所有电缆的连接。
- 7. 将扩展卡固定器从计算机中拉起并提出(如果适用)。
- 8. 卸下将定位杆固定至机箱的螺钉。

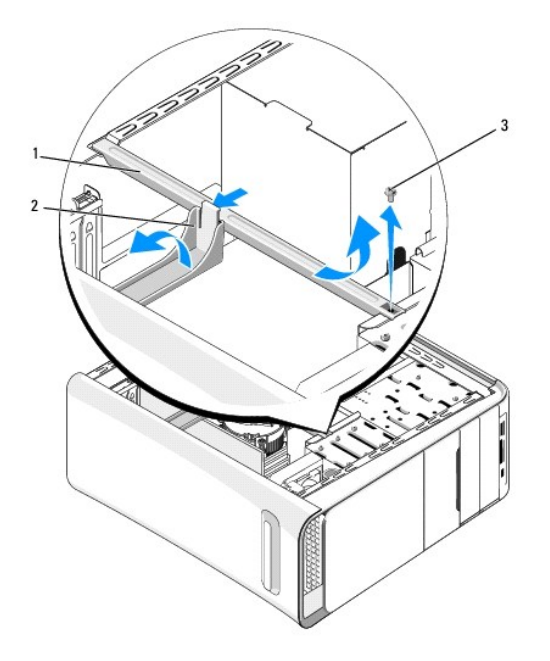

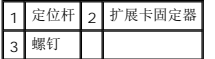

9. 卸下将系统板固定至机箱的九颗螺钉。

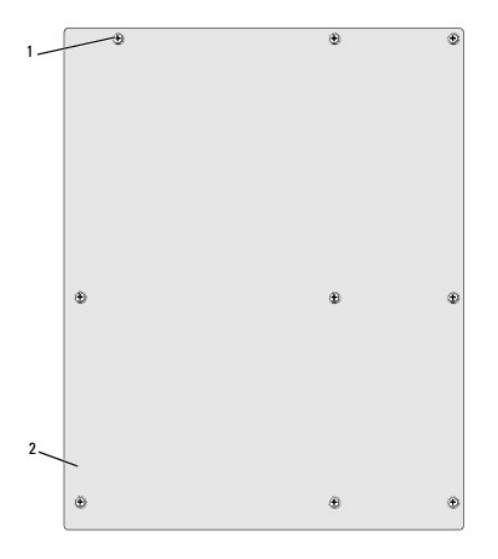

# 1 螺钉(9 颗) 2 系统板

- 10. 提起系统板并将其取出。
- 小心:如果要更换系统板,对备用系统板与现有系统板进行目视比较,以确保使用正确的部件。

■ 注: 备用系统板上的某些组件和连接器可能与现有系统板上的连接器位置稍有不同。 ■ 注: 备用系统板上的跳线设置出厂时已进行了预设。

- 11. 通过将系统板上的螺钉孔与机箱上的螺钉孔对准来为系统板部件定向。
- 12. 装回九颗用于将系统板固定至机箱的螺钉。
- 13. 连接从系统板上卸下的电缆。
- 14. 更换内存模块(请参阅[更换内存模块\)](file:///C:/data/systems/435T/cs/SM/memory.htm#wp1188716)。
- 15. 装回处理器(请参阅<u>更换处理器</u>)。

## △ 小心: 确保散热器部件正确就位并固定。

- 16. 装回系统板上的所有扩充卡(请参阅更换 [PCI Express](file:///C:/data/systems/435T/cs/SM/cards.htm#wp1196580) 插卡)。
- 17. 装回主机盖(请参阅<u>装回主机盖</u>)。
- 18. 将计算机和设备连接至电源插座,然后将它们打开。
- 19. 请根据需要快擦写系统 BIOS。

**/ 注:** 有关快擦写系统 BIOS 的信息, 请参阅<mark>刷新 BIOS</mark>。

## <span id="page-29-0"></span>系统设置程序

**Dell Studio XPS™ 435T/9000** 服务手册

- [概览](#page-29-1)
- [清除已忘记的密码](#page-32-0)
- 清除 [CMOS](#page-32-1) 设置
- 刷新 [BIOS](#page-33-1)

# <span id="page-29-1"></span>概览

使用系统设置程序可以:

- l 在您的计算机中添加、更改或卸下任何硬件之后更改系统配置信息
- l 设置或更改用户可选择的选项,例如用户密码
- l 读取当前内存容量或设置安装的硬盘驱动器的类型

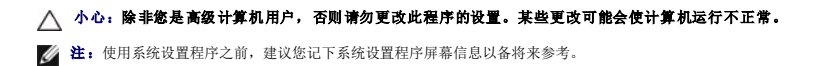

## <span id="page-29-2"></span>进入系统设置程序

- 1. 打开(或重新启动)计算机。
- 2. 系统显示蓝色 DELL™ 徽标时,请等待系统显示 F2 键提示并立即按 <F2> 键。

注:按 F2 键的提示表示键盘已初始化。此提示的显示时间可能非常短,因此您必须等待它出现,然后按 <F2> 键。如果在出现提示之前按 <F2> 键,则此击键操作无效。 如果等待时间过长,系统已显示操作系统徽标,请继续等待直到看到 Microsoft® Windows® 桌面。然后关闭计算机(请参阅<u>[关闭计算机电源](file:///C:/data/systems/435T/cs/SM/before.htm#wp1180391)</u>)并再试一次。

#### 系统设置程序屏幕

系统设置程序屏幕显示计算机的当前配置信息或可更改的配置信息。屏幕上的信息划分为三个区域:选项列表、活动选项字段和按键功能。

```
Options List(选项列表) — 此字段显示在系统设置程序窗口的左侧。该区域是一 |<br>个可滚动列表,包含可定义计算机配置的功能(包括已安装硬件的功能、节能功能和安 |
全保护功能)。
使用上箭头键和下箭头键向上和向下滚动列表。高亮度显示一个选项时,Options 
Field(选项字段)将显示有关此选项及其当前设置和可用设置的详细信息。
                                                   Options Field(选项字段) — 此字段显示在系统设置程序窗口的右侧,包含了关于 
                                                  Options List(选项列表)中列出的每个选项的信息。您可以在该区域中查看有关计算机的信
                                                   息,并对当前设置做出更改。
                                                   按上箭头键和下箭头键可以突出显示某一选项。按 Enter 键可以激活此选项,并返回至 
                                                   Options List(选项列表)。
                                                   注:并非选项字段中的所有设置均可更改。
Key Functions(按键功能) — 此字段显示在 Options Field(选项字段)的下方,列出了活动系统设置程序字段中的按键及其功能。
```
## 系统设置程序选项

**公注:**根据不同的计算机和已安装设备,系统可能不会显示本节所列的各个项目,或是与所列项目不完全相同。

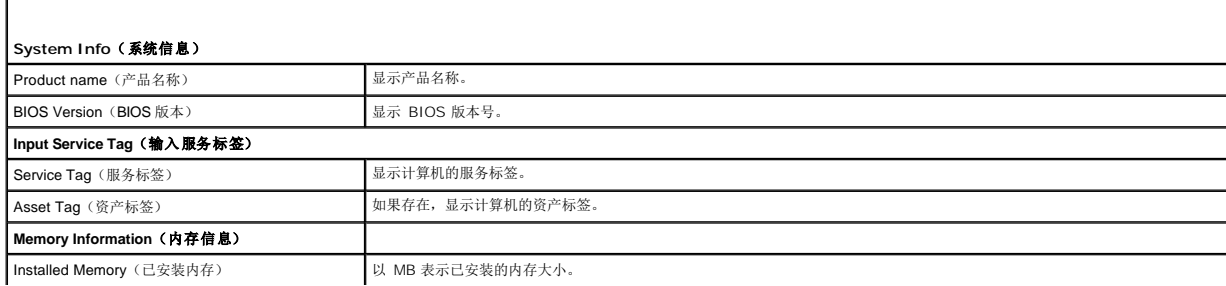

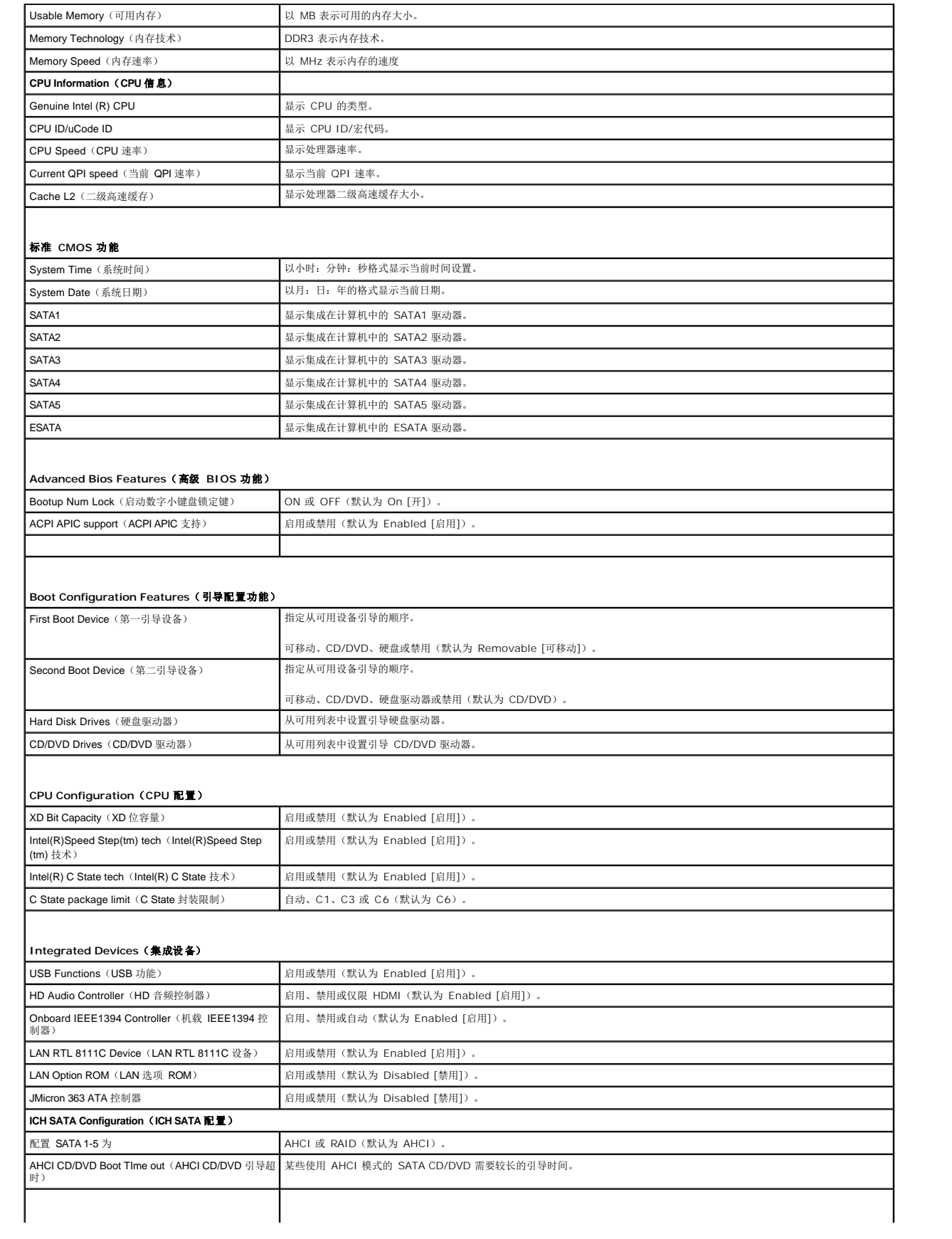

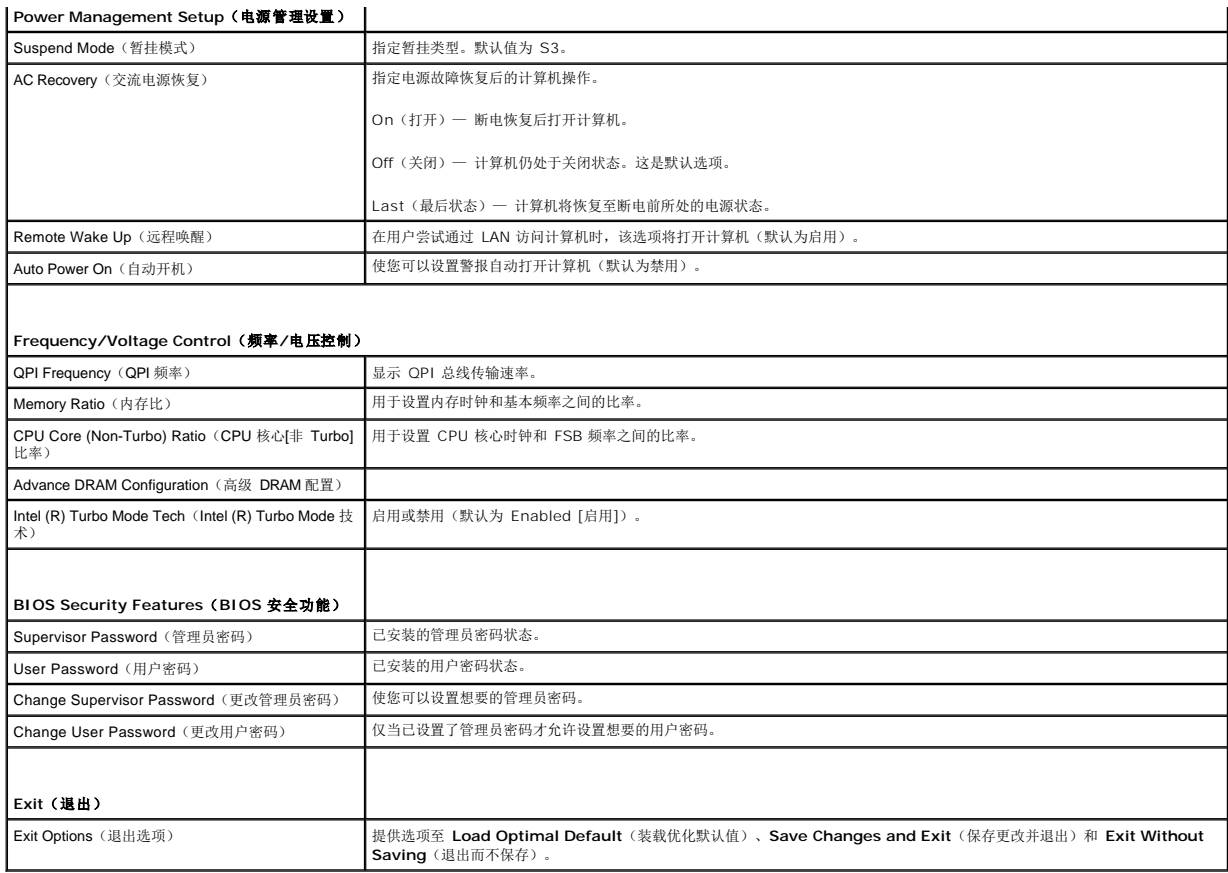

#### **Boot Sequence**(引导顺序)

此功能使您可以更改设备的引导顺序。

#### 引导选项

- <sup>l</sup> **Hard Drive**(硬盘驱动器)— 计算机尝试从主硬盘驱动器进行引导。如果此驱动器上没有操作系统,计算机将生成错误信息。
- <sup>l</sup> **CD/DVD Drive**(**CD/DVD** 驱动器)— 计算机会尝试从 CD/DVD 驱动器进行引导。如果此驱动器中没有 CD/DVD,或者 CD/DVD 中没有操作系统,计算机将产生错误信 息。
- l **USB Flash Device (USB 快擦写设备)—** 将存储设备插入 USB 端口并重新启动计算机。当屏幕右上角显示 F12 = Boot Menu (F12 = 引导菜单)时,按 <F12> 键。 BIOS 将检测该设备并将 USB 快擦写选项添加至引导菜单。

**注:** 要引导至 USB 设备, 则该设备必须是可引导设备。要确认设备是否可引导, 请查看设备说明文件。

#### 更改用于当前引导的引导顺序

您可使用该功能更改当前引导顺序,例如,从 CD/DVD 驱动器进行引导, 以便对**驱动程序和公用程序**介质执行 Dell 诊断程序。在完成诊断测试之后, 将恢复先前的引导顺序。

- 1. 如果要引导至 USB 设备,则将 USB 设备连接至 USB 连接器。
- 2. 打开(或重新启动)计算机。
- 3. 屏幕右上角显示 F2 = Setup, F12 = Boot Menu(F2 = 设置,F12 = 引导菜单) 时,按 <F12>。如果等待时间过长,系统已显示操作系统徽标,请继续等待直到看到 Microsoft<sup>®</sup> Windows® 桌面。 然后关闭计算机,并再试一次。系统将显示 **Boot Device Menu**(引导设备菜单),列出所有可用的引导设备。每个设备旁边都有一个编号。
- 4. 从 **Boot Device Menu**(引导设备菜单)中选择您要从中进行引导的设备。

例如,如果要引导至 USB 存储钥匙,请高亮度显示 USB Flash Device (USB 闪存设备),然后按 <Enter> 键。

**注:** 要引导至 USB 设备, 则该设备必须是可引导设备。要确认设备是否可引导, 请查看设备说明文件。

#### 更改用于将来引导的引导顺序

- 1. 进入系统设置程序(请参阅[进入系统设置程序\)](#page-29-2)。
- 2. 使用箭头键高亮度显示 **Boot Device Configuration**(引导设备配置)菜单选项,然后按 <Enter> 键访问菜单。

4 注: 请记下当前的引导顺序, 以便在需要恢复时使用。

- 3. 按上箭头和下箭头键在设备列表中移动选择。
- 4. 按加号 (+) 或减号 (–) 键更改设备的引导优先级。

## <span id="page-32-0"></span>清除已忘记的密码

# 警告:拆装计算机内部组件之前,请阅读计算机附带的安全说明。有关安全最佳实践的其他信息,请参阅 **www.dell.com/regulatory\_compliance** 上的合规性主 页。

#### ▲ 警告: 必须断开计算机与电源插座的连接, 才能清除密码设置。

- 1. 请遵循<mark>开始之前</mark>中的步骤。
- 2. 卸下主机盖(请参阅<u>装回主机盖</u>)。
- 3. 找到系统板上的 2 针密码连接器 (PSWD)(请参阅[系统板组件](file:///C:/data/systems/435T/cs/SM/techov.htm#wp1210162))。

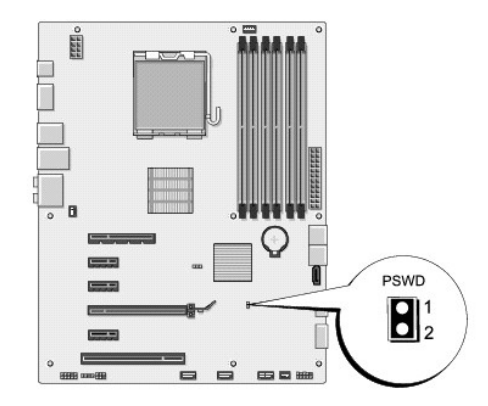

- 4. 将 2 针跳线塞从连接器中卸下。
- 5. 系统通电后即可清除密码。
- 6. 关闭计算机并断开计算机连接的所有设备与电源插座的连接。
- 7. 装回 2 针跳线塞以启用密码功能。
- 8. 装回主机盖(请参阅<u>装回主机盖</u>)。
- 9. 将计算机和设备连接至电源插座,然后将它们打开。

## <span id="page-32-1"></span>清除 **CMOS** 设置

▲ 警告: 开始执行本节中的任何步骤之前,请阅读并遵循计算机附带的安全说明。

<span id="page-33-0"></span>警告:必须断开计算机与电源插座的连接,才能清除 **CMOS** 设置。

1. 请遵循<mark>开始之前</mark>中的步骤。

- 2. 卸下主机盖(请参阅<u>装回主机盖</u>)。
- 3. 找到系统板上的 3 针 CMOS 跳线 (CLR\_CMOS) (请参[阅系统板组件\)](file:///C:/data/systems/435T/cs/SM/techov.htm#wp1210162)。

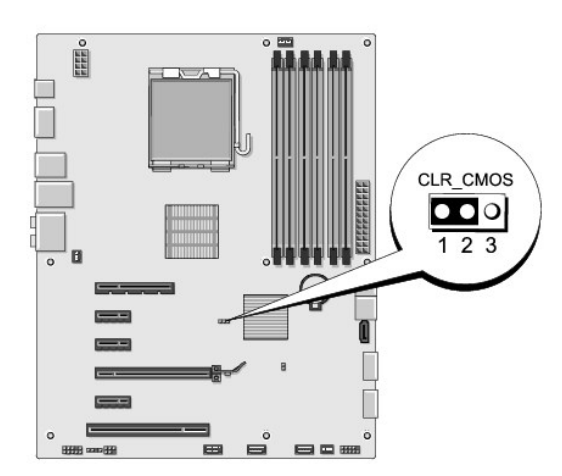

- 4. 从插针 2 和 3 上拔下 2 针跳线塞,然后将其固定到插针 1 和 2。
- 5. 等待约五秒钟以清除 CMOS 设置。
- 6. 从插针 1 和 2 上拔下 2 针跳线塞, 然后将其装回到插针 2 和 3。
- 7. 装回主机盖(请参阅<u>装回主机盖</u>)。
- 8. 将计算机和设备连接至电源插座,然后将它们打开。

#### <span id="page-33-1"></span>刷新 **BIOS**

如果新的处理器或系统板随附 BIOS 升级 CD,则请从该 CD 刷新 BIOS。如果您没有 BIOS 升级 CD,则请从硬盘驱动器刷新 BIOS。

## 从硬盘驱动器刷新 **BIOS**

- 1. 打开计算机。
- 2. 在 Dell 支持 Web 站点 **support.dell.com** 上找到适用于您的计算机的 BIOS 更新文件。

**■ 注:** 如果您不在美国境内, 请从 Dell 支持 Web 站点底部的下拉列表中选择您所在的国家或地区, 然后查找适合您计算机的 BIOS 更新文件。

- 3. 单击 **Download Now**(立即下载)下载文件。
- 4. 如果显示 **Export Compliance Disclaimer**(导出遵从免责声明)窗口,请单击 **Yes, I Accept this Agreement**(是,我接受该协议)。

系统将显示 File Download (文件下载)窗口。

5. 单击 **Save this program to disk**(将此程序保存至磁盘),然后单击 **OK**(确定)。

系统将显示 **Save In**(保存位置)窗口。

- 6. 单击下箭头键以查看 **Save In**(保存位置)菜单,选择 **Desktop**(桌面),然后单击 **Save**(保存)。 文件将下载至您的桌面。
- 7. 系统显示 **Download Complete**(下载完成)窗口时,单击 **Close**(关闭)。 文件图标将显示在您的桌面上,并且与下载的 BIOS 更新文件标题相同。
- 8. 双击桌面上的文件图标,并按照屏幕上的说明进行操作。

# 从 **CD** 刷新 **BIOS**

- 1. 打开计算机电源。
	- $\mathscr{L}$  注: 如果使用 BIOS 升级 CD 刷新 BIOS, 请在插入 CD 之前将计算机设置为从 CD 进行引导。
- 2. 插入 BIOS 升级 CD, 然后重新启动计算机。

按照屏幕上的说明进行操作。计算机继续引导并更新新的 BIOS。快擦写更新完成之后,计算机会自动重新引导。

- 3. 在 POST 期间按 <F2> 键进入系统设置程序。
- 4. 单击 Load Defaults (载入默认设置),然后在弹出式窗口中单击 OK (确定)以重置计算机默认设置。
- 5. 将 BIOS 升级 CD 从驱动器中取出。
- 6. 按 <Esc>,然后在弹出式窗口中单击 **Yes**(是)以保存配置更改。
- 7. BIOS 升级完成后,计算机将自动重新启动。

<span id="page-35-0"></span>技术概览 **Dell Studio XPS™ 435T/9000** 服务手册

[计算机内部视图](#page-35-1)

[系统板组件](#page-35-2)

警告:拆装计算机内部组件之前,请阅读计算机附带的安全说明。有关安全最佳实践的其他信息,请参阅 **www.dell.com/regulatory\_compliance** 上的合规性主 页。

# <span id="page-35-1"></span>计算机内部视图

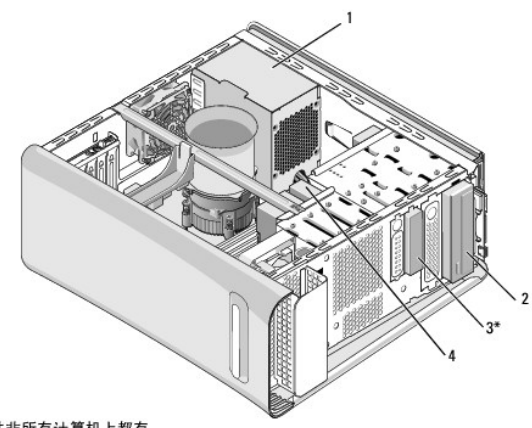

\*并非所有计算机上都有

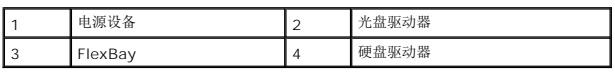

# <span id="page-35-2"></span>系统板组件

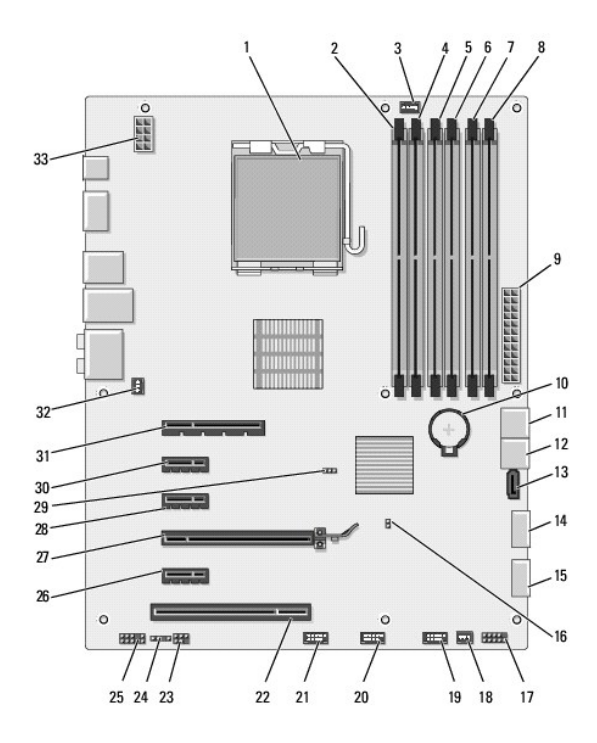

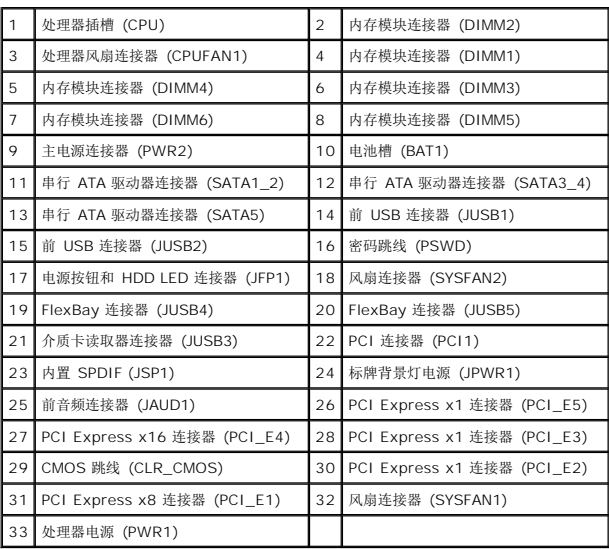

#### **Dell Studio XPS™ 435T/9000** 服务手册

■ 注表示可以帮助您更好地使用计算机的重要信息。

小心:小心表示可能会损坏硬件或导致数据丢失,并告诉您如何避免此类问题。

△ 警告:警告表示可能会造成财产损失、人身伤害甚至死亡。

#### 本说明文件中的信息如有更改,恕不另行通知。 **© 2009 Dell Inc.** 版权所有,翻印必究。

未经 Dell Inc. 书面许可,严禁以任何形式复制这些材料。

本文中使用的商标:Dell、DELL 敵标和 Studio XPS 是 Dell Inc. 的商标: Intel 是 Intel Corporation 在美国和其他国家或地区的注册商标: Microsoft、Windows、Windows Vista 和 Windows Vista 开<br>始按钮徽标是 Microsoft Corporation 在美国和/或其它国家或地区的商标或注册商标。

本说明文件中述及的其它商标和产品名称是指拥有相应商标和产品名称的公司或其制造的产品。Dell Inc. 对其它公司的商标和产品名称不拥有任何所有权。

2009 年 3 月 Rev. A00

# <span id="page-38-0"></span>装回顶部护盖

**Dell Studio XPS™ 435T/9000** 服务手册

警告:拆装计算机内部组件之前,请阅读计算机附带的安全说明。有关其它最佳安全操作信息,请参阅 **www.dell.com/regulatory\_compliance** 上的 **Regulatory Compliance**(管制标准)主页。

- 1. 请遵循<mark>开始之前</mark>中的步骤。
- 2. 卸下主机盖(请参阅<u>装回主机盖</u>)。
- 3. 卸下前面板(请参阅<u>装回前面板</u>)。
- 4. 卸下将顶部护盖固定到计算机的两颗螺钉。
- 5. 将电缆从顶部 I/O 面板断开。

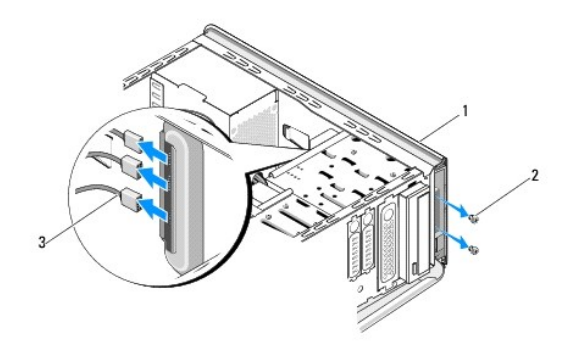

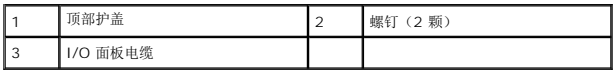

- 6. 用一只手拉释放卡舌并将顶部护盖从机箱滑开。
- 7. 将电源 LED 电缆从顶部护盖断开。

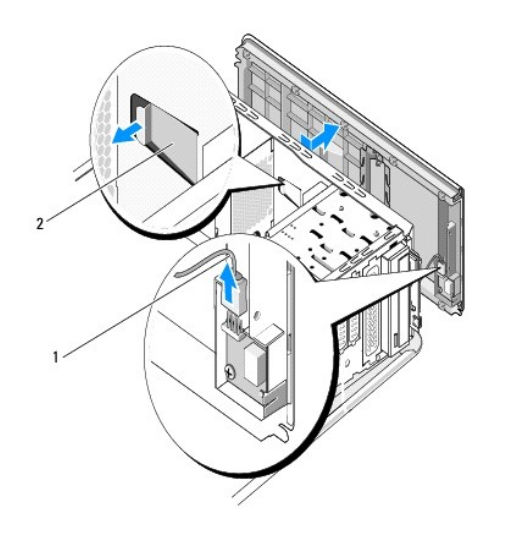

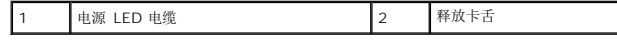

- 8. 卸下 I/O 面板 (请参阅<u>装回 I/O 面板</u>) 。
- 9. 将顶部护盖放在安全的地方。
- 10. 要装顶部护盖,以相反的顺序执行拆卸步骤。

# <span id="page-40-0"></span>装回 **I/O** 面板

**Dell Studio XPS™ 435T/9000** 服务手册

警告:拆装计算机内部组件之前,请阅读计算机附带的安全说明。有关安全最佳实践的其他信息,请参阅 **www.dell.com/regulatory\_compliance** 上的合规性主 页。

- 1. 请遵循<mark>开始之前</mark>中的步骤。
- 2. 卸下主机盖(请参阅<u>装回主机盖</u>)。
- 3. 卸下前面板(请参阅<u>装回前面板</u>)。
- 4. 卸下顶部护盖(请参阅[装回顶部护盖\)](file:///C:/data/systems/435T/cs/SM/topcover.htm#wp1188605)。
- 5. 断开所有从系统板连接至输入输出面板的电缆连接。
- 6. 卸下将 I/O 面板固定到顶部护盖的两颗螺钉。
- 7. 小心地从计算机中卸下 I/O 面板。

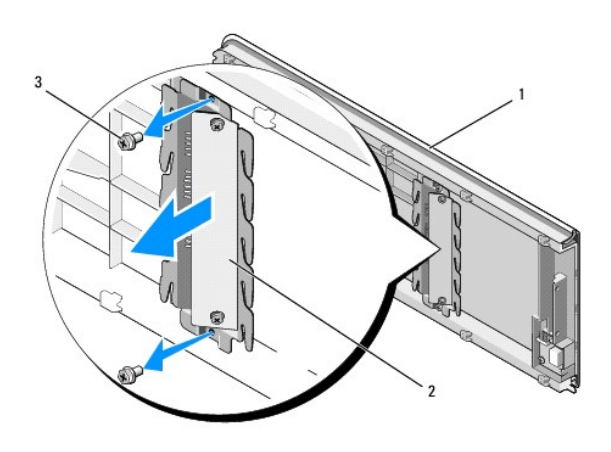

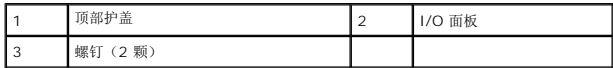

- 8. 要装回 I/O 面板,请装回将 I/O 面板固定到顶部护盖的螺钉。
- 9. 装回顶部护盖(请参阅<mark>装回顶部护盖</mark>)。
- 10. 装回电缆。
- 11. 装回前面板(请参阅<u>装回前面板</u>)。
- 12. 装回主机盖 (请参阅<u>装回主机盖</u>)。
- 13. 将计算机和设备连接至电源插座,然后将它们打开。